# What's New Strato Version 2.7

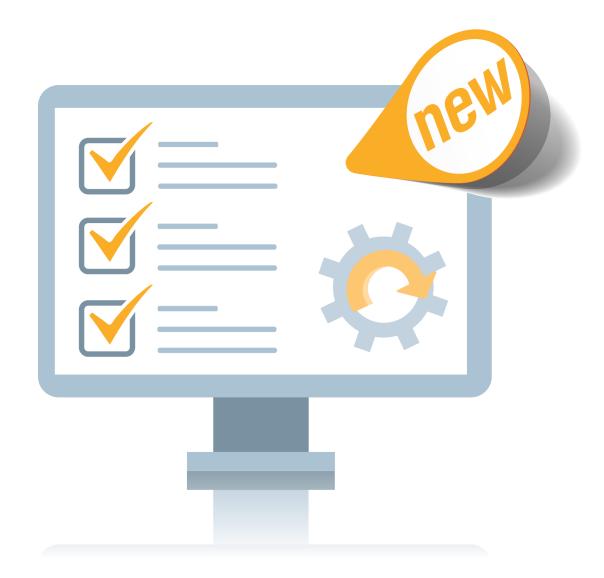

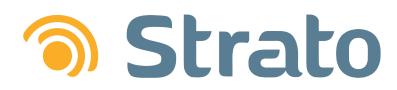

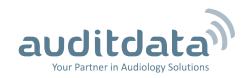

| 1 INTRODUCTION                              |   |
|---------------------------------------------|---|
| 2 SCHEDULER                                 | 4 |
| 2.1 Online Booking                          |   |
| 2.1.1 Online Booking Admin Panel            |   |
| 2.1.2 Online Booking Form                   |   |
| 2.1.3 Online Booking Appointments in Strato |   |
| 2.2 Immediate SMS Reminder                  |   |
| 2.3 Improved Notifications                  |   |
| 3 SALE ENHANCEMENTS                         |   |
| 3.1 Partial Invoices                        |   |
| 3.2 Improved Articles Import                |   |
| 4 NOAH COMPLIANCE                           |   |
| 5 ADDITIONAL INFORMATION                    |   |

# 1 Introduction

The purpose of this document is to give you an overview of the new and modified features in Strato 2.7.

The available languages are English UK, Danish, Swedish, Norwegian, Spanish, Polish, Mandarin (Traditional), German, French, Italian, Japanese and Finnish. Strato v.2.7 is certified to NOAH 4 and works with Noah v.4.10.1.

# 2 Scheduler

## 2.1 Online Booking

**Online Booking** is an additional feature that allows you to place the easy-to-use booking form on your website, enabling the clients to instantly book an appointment online.

Online Booking is integrated with Strato, and you can view the appointments booked from the website in your Scheduler.

### 2.1.1 Online Booking Admin Panel

Admin panel allows you to configure the **Online Booking** module according to your needs. Strato will provide you with the link to your admin panel which you can access with your Strato credentials.

| admin    |  |
|----------|--|
| Password |  |
|          |  |
| ••••     |  |
|          |  |

Here, it is possible to:

- add a logo to your booking form
- change the background color
- add a custom field for the insurance number
- enable Google captcha for spam protection

| Add your logo                      |
|------------------------------------|
| Choose file logo.png               |
| .png .jpeg .jpg up to 1MB          |
| Select background color            |
| Select color #ffffff               |
|                                    |
| Add the field for insurance number |
| CPR                                |
| ◯ SPAR                             |
| O No need                          |
|                                    |
| Add google captcha                 |
| Yes                                |
| O No                               |

Finally, you can add your custom Terms and Conditions agreement.

| Add Terms & Conditions and Privacy Policy |          |
|-------------------------------------------|----------|
| Terms and Conditions                      |          |
|                                           | <b>G</b> |

With the configuration complete, click the **Generate script** button. This script can be embedded into your website, providing the customers with an easy-to-use online booking solution.

| <iframe <="" style="width: 100vw; height: 99vh; border: none" th="" title="title"><th>Сору</th></iframe> | Сору |
|----------------------------------------------------------------------------------------------------|------|
|                                                                                                    |      |

E.

## 2.1.2 Online Booking Form

Clicking the Online Booking form on the website redirects the customers to the page where they have to enter the appointment details for a successful booking. The following information needs to be specified:

• Personal contact details

| 1 | Contact details    |             |
|---|--------------------|-------------|
|   | John               |             |
|   | Doe                |             |
|   | 555555             |             |
|   | john.doe@mail.com  |             |
|   | 55555-5555         | next step > |
| 2 | City               |             |
| 3 | Office             |             |
| 4 | Appointment reason |             |
| 5 | Specialist         |             |

- City
- Office where the customer would like to have an appointment
- Appointment reason choose from the appointment reasons available in Strato
- Specialist available Strato users assigned to the selected office

• Date and time - a calendar with available working time slots is displayed

| <  | Sun<br>May 26 |   | lon<br>1y 27 | Tue<br>May 28 | ed<br>y 29 | Thu<br>May 30 | Fri<br>May |        | Sat<br>Jun 1 | > |
|----|---------------|---|--------------|---------------|------------|---------------|------------|--------|--------------|---|
| Mo | orning        |   |              |               | Aftern     | ioon          |            |        |              |   |
| 08 | 3:00 - 09:00  | C | 09:0         | 0 - 10:00     | 12:00      | - 13:00       | 13:00      | - 14:0 | 0            |   |
| 1  | 0:00 - 11:00  |   | 11:00        | 0 - 12:00     | 14:00      | - 15:00       | 15:00      | - 16:0 | 0            |   |
|    |               |   |              |               | 16:00      | - 17:00       | 17:00      | - 18:0 | 0            |   |

After accepting terms and conditions, the customers need to click **Confirm** to secure their appointment.

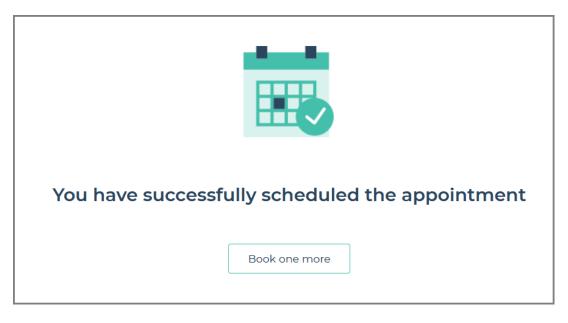

They will receive an email/SMS with the appointment details.

### 2.1.3 Online Booking Appointments in Strato

An appointment is automatically created in the Strato Scheduler. The user in the **Created by** and **Modified by** fields will be Online Booking. This allows the store administrator to recognize the source of the appointment.

| S Edit Appointment      |                  |            |                       | X       |
|-------------------------|------------------|------------|-----------------------|---------|
| Appointment Details     |                  |            |                       |         |
| Client                  | John Doe         |            |                       | P 🖬     |
| Location                | Office 1         | Start Time | 5/30/2019             | 1:00 PM |
| Specialist              | Admin            | End Time   | 5/30/2019             | 2:00 PM |
| Status                  | Booked           |            | Find Slot For Appoint | tment   |
| Appointment Type        | Initial visit    | Outcome    | Other                 | -       |
| Resources               |                  |            |                       |         |
|                         |                  |            |                       |         |
| Created by              | Online Booking   | Date       | 5/29/2019             |         |
| Modified by             | Online Booking   |            | 5/29/2019             |         |
| Notes                   |                  |            |                       |         |
|                         |                  |            |                       |         |
|                         |                  |            |                       |         |
|                         |                  |            |                       |         |
| Referral Source Details | S                |            |                       |         |
| Follow-up Visit         |                  |            |                       |         |
| Referral Source         | Refferal source1 | P          |                       |         |
| Subcategory             |                  |            |                       |         |
| Notes                   |                  | Ĩ          |                       |         |
|                         |                  |            |                       |         |
|                         |                  |            | Save                  | Cancel  |

You can always change the Online Booking user name by going to **Tools** > **Global Settings** and locating the **Online Booking** tab.

| Slobal Settings      |                |           |   |      |                 |
|----------------------|----------------|-----------|---|------|-----------------|
| Global Settings      |                |           |   |      |                 |
| Mandatory Fields     | Online Booking |           |   |      |                 |
| Active Directory     | Online Booking | User Name |   |      | System Settings |
| Client Custom Fields | First Name     | Online    | ] |      |                 |
| 📑 Sale               | Last Name      | Booking   | ] |      |                 |
| Scheduler            |                |           |   |      |                 |
| Card Reader          |                |           |   |      |                 |
| Noah                 |                |           |   |      |                 |
| Client               |                |           |   |      |                 |
| Client Overview      |                |           |   |      |                 |
| Client Erase         |                |           |   |      |                 |
| Invoice              |                |           |   |      |                 |
| VAT                  |                |           |   |      |                 |
| Notifications        |                |           |   |      |                 |
| Stock                |                |           |   |      |                 |
| Links                |                |           |   |      |                 |
| рта                  |                |           |   |      |                 |
| Reporting            |                |           |   |      |                 |
| Email                |                |           |   |      |                 |
| Other 🔛              |                |           |   |      |                 |
| Repair               |                |           |   |      |                 |
| Referral/Campaign    |                |           |   |      |                 |
| Online Booking 🥃     |                |           |   |      |                 |
|                      |                |           |   | Save | Cancel          |

The new client record is created using the personal information provided by the customer in the Online Booking form.

Only appointments with the **Available for Online Booking** option enabled can be selected when booking online.

| S Edit appointment type details                                               |                         |
|-------------------------------------------------------------------------------|-------------------------|
| Appointment Type                                                              |                         |
| Title                                                                         | Initial visit           |
| Description                                                                   | Initial visit of client |
| Shortcut                                                                      | Initial                 |
| Colour                                                                        |                         |
| Default Duration                                                              | 60                      |
| Mandatory Resource Types                                                      |                         |
| Requires Outcome                                                              |                         |
| Is active                                                                     |                         |
| Follow-up Visit                                                               |                         |
| Requires Referral Source                                                      |                         |
| Requires Referral Subcategory if<br>Referral Source is selected               |                         |
| First SMS Reminder                                                            |                         |
| Second SMS Reminder<br>Immediate SMS Reminder<br>Available for Online Booking |                         |
| Appointment Type Outcomes                                                     |                         |
| Outcome                                                                       | +                       |
| No hearing loss                                                               |                         |
| HI Candidate                                                                  |                         |
|                                                                               | Save Cancel             |
|                                                                               | Save Cancel             |

### 2.2 Immediate SMS Reminder

You can now enable immediate SMS reminders to be sent to the clients after booking their appointment. The reminder will be sent within one hour after the booking.

To enable this, go to **Tools** > **Administration** > **Appointment Types** and start editing an appointment. Check the **Immediate SMS Reminder** option and then click **Save**.

| S Edit appointment type details                                               | X                                     |
|-------------------------------------------------------------------------------|---------------------------------------|
| Appointment Type                                                              |                                       |
| Title                                                                         | Initial visit                         |
| Description                                                                   | Initial visit of client               |
| Shortcut                                                                      | Initial                               |
| Colour                                                                        | · · · · · · · · · · · · · · · · · · · |
| Default Duration                                                              | 60                                    |
| Mandatory Resource Types                                                      |                                       |
| Requires Outcome                                                              |                                       |
| Is active                                                                     |                                       |
| Follow-up Visit                                                               |                                       |
| Requires Referral Source                                                      |                                       |
| Requires Referral Subcategory if<br>Referral Source is selected               |                                       |
| First SMS Reminder                                                            |                                       |
| Second SMS Reminder<br>Immediate SMS Reminder<br>Available for Online Booking |                                       |
| Appointment Type Outcomes                                                     |                                       |
| Outcome                                                                       | +                                     |
| HI Candidate                                                                  |                                       |
| No hearing loss                                                               |                                       |
|                                                                               | Save Cancel                           |

### 2.3 Improved Notifications

From now on, you can also create custom notifications after the appointment has been cancelled or moved. This can be done from **Tools** > **Global Settings** > **Notifications**.

| Global Settings<br>Global Settings |                       |                                                                                                    |                                            |
|------------------------------------|-----------------------|----------------------------------------------------------------------------------------------------|--------------------------------------------|
| Mandatory Fields                   | Notification Settings |                                                                                                    | System Settings                            |
| Active Directory                   | Default Country Code  |                                                                                                    | System Settings                            |
| Client Custom Fields               | From<br>Message Type  | Appointment Moved Custom Message Reset                                                                                                    | t to default                               |
| Scheduler                          | Template customizer   | Appointment Moved<br>Appointment Cancelled<br>at your appointment was                                                                                 | Title                                      |
| Noah                               |                       | rescheduled to <date> at <time>.<br/>Kind regards,<br/><office></office></time></date>                                                                | First Name                                 |
| Client Overview                    |                       | <office address=""><br/>Do not reply to this message.</office>                                                                                        | Middle Name<br>Office                      |
| Invoice                            |                       |                                                                                                    | Office Address Office Phone                |
| Notifications                      |                       |                                                                                                    | Date                                       |
| Stock                              |                       |                                                                                                    | Time                                       |
| PTA<br>Reporting<br>Email          | Template Text         | Dear <first name=""> <last name="">,<br/>This is to inform you that your appointment was rescl<br/>Kind regards,<br/><office></office></last></first> | heduled to <date> at <time>.</time></date> |
| Cther                              |                       | <office address=""><br/>Do not reply to this message.</office>                                                                                        |                                            |
| Referral/Campaign                  |                       |                                                                                                    | Send test message                          |
| L                                  |                       |                                                                                                    | Save Cancel                                |

We have also reworked the template customizer so that it is easier for you to create custom templates.

# 3 Sale Enhancements

### **3.1 Partial Invoices**

It is now possible to partially invoice items in the sale session. Partial invoices are useful if you, for instance, have several items that you want to sell to the client while renting the rest. This change applies to the client, insurance, insurance groups, and lend invoices.

The invoiced items' status will change to New (invoiced).

| Last Changed       | Status         | Article                                           |
|--------------------|----------------|---------------------------------------------------|
|                    |                | Click to Add New                                  |
| 5/29/2019 4:34 Plv | New (invoiced) | Sonova HI ITE (4)<br>Side: Left<br>Colour:        |
| 5/29/2019 4:34 PM  | New            | America Hears HI BTE (3)<br>Side: Left<br>Colour: |

Any additional invoices for this sale session are only possible for the already invoiced items.

| 🕥 Warnin | g                                                                                                    |    |
|----------|----------------------------------------------------------------------------------------------------|----|
|          | This sale is already invoiced; an ac<br>can be created for previously invo<br>Selection will be adjusted. |    |
|          |                                                                                                    | ОК |

# 3.2 Improved Articles Import

You can now specify a custom decimal separator when importing articles into Strato. This is convenient if your price columns have text or if your local region uses a specific decimal separator.

| Mart articles                                                                                                    |  |  |
|----------------------------------------------------------------------------------------------------|--|--|
| Import options                                                                                                    |  |  |
| Browse                                                                                                    |  |  |
| OUse system default decimal separator                                                                              |  |  |
| This option is recommended if price columns have number-like format (Number, Currency, Accounting, etc).           |  |  |
| Use custom decimal separator: ,                                                                                    |  |  |
| This option should be used if price columns have Text or Custom format with specific decimal separator.            |  |  |
| Please note: all price columns should have the same format to avoid ambuguous results when importing price fields. |  |  |
| Import Close                                                                                                    |  |  |

# 4 Noah compliance

Strato is certified for Noah version 4.9.0 Please find the certification status at HIMSA page.

Strato will automatically update Noah to version 4.10.1 when installing or updating Strato.

# 5 Additional Information

For further information, please contact stratosales@auditdata.com or visit www.auditdata.com.